## **CARA MENJALANKAN PROGRAM**

- 1. Instal aplikasi dan jalankan.
- 2. Buka aplikasi, berikut tampilan layar utama dan Klik "START" lalu muncul halaman berikutnya

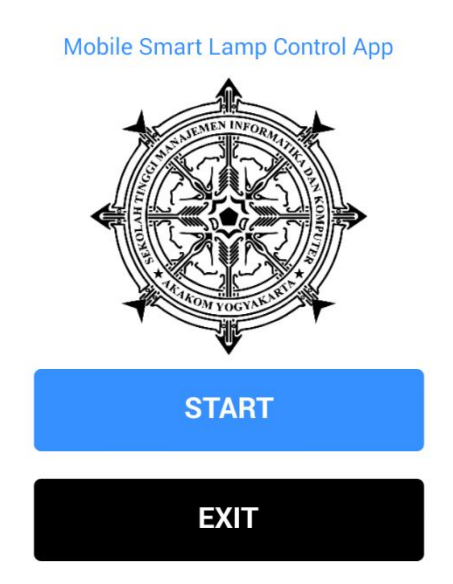

3. Pilih Setting pada lingkaran merah untuk memilih jumlah saklar yang di inginkan

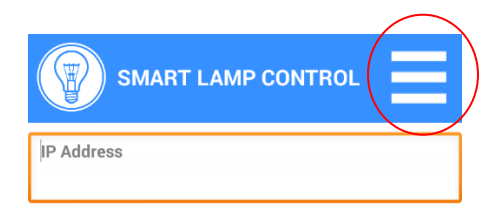

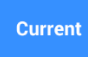

4. Pilih jumlah saklar yang diinginkan, Misal ingin menampilkan 6 saklar

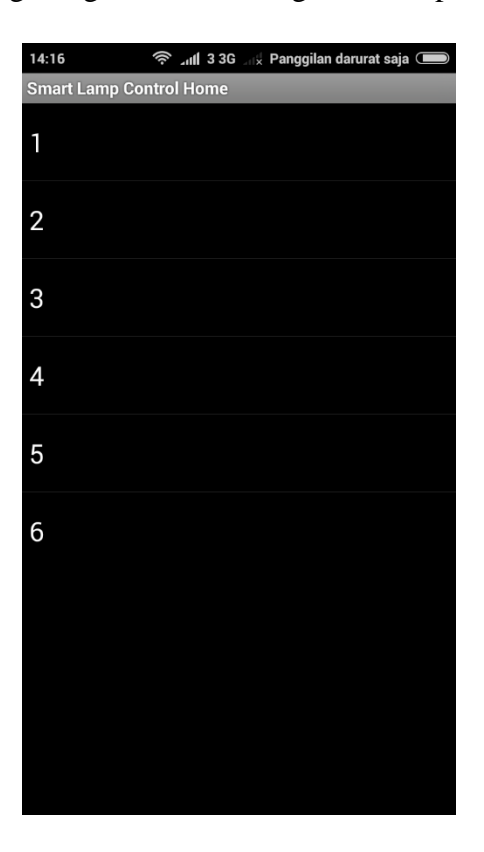

5. Setelah tertampil 6 saklar lalu masukan IP address yang sudah terkoneksi

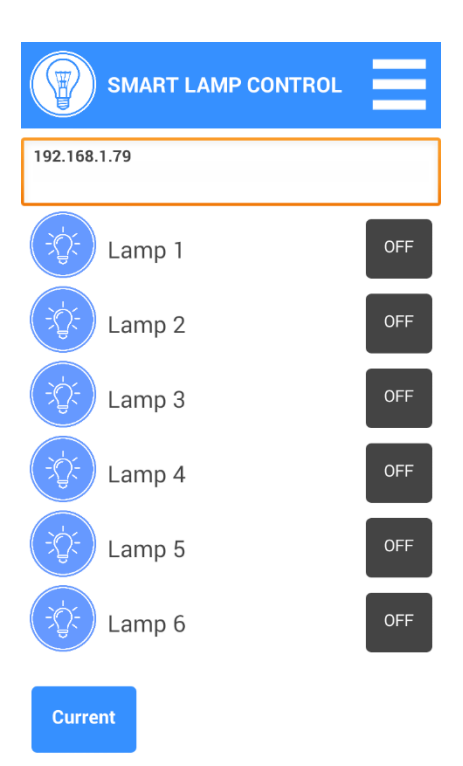

6. Setelah tersambung lalu lakukan pengontolan, maka lampu akan berubah menjadi ON/warna berubah menjadi merah

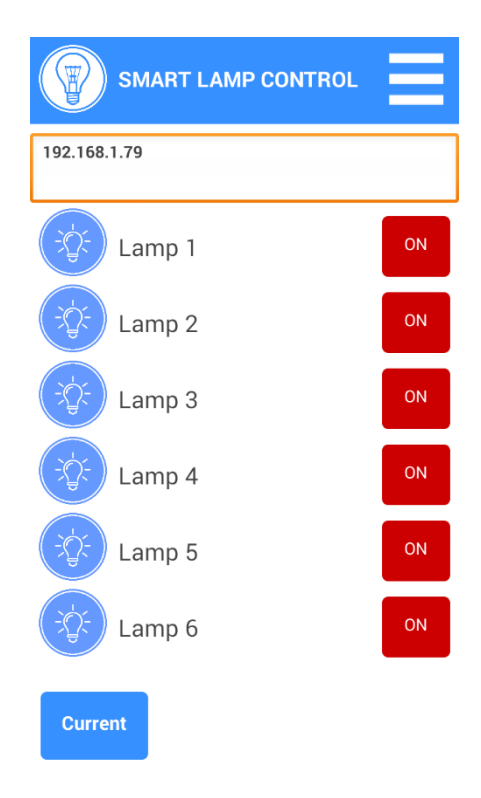

7. Setelah lampu semua hidup lakukan untuk pengecekan arus , lalu klik " Current" untuk mengetahui arus yang terpakai.

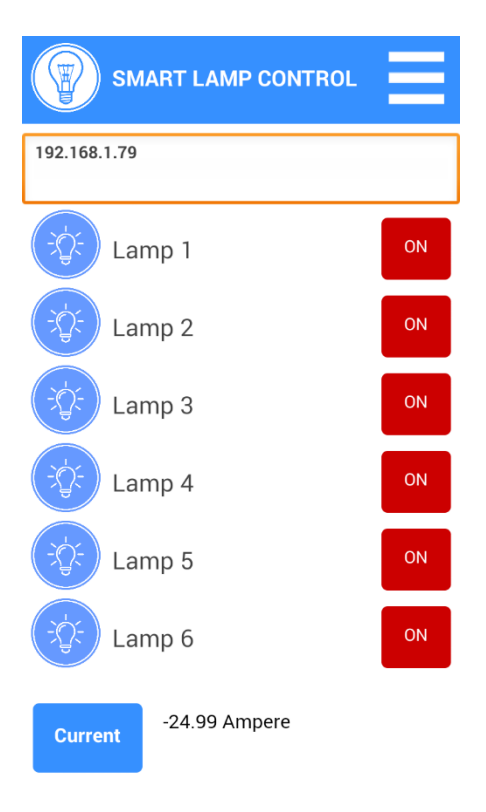

8.Selesai